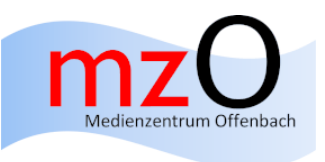

**Einfaches Verschlüsseln von Office-Dokumenten:**

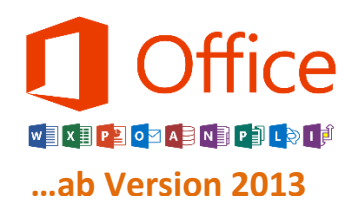

1. Bei geöffnetem Dokument findet ihr oben links das (blaue) Register "Datei". Bitte auswählen/anklicken!

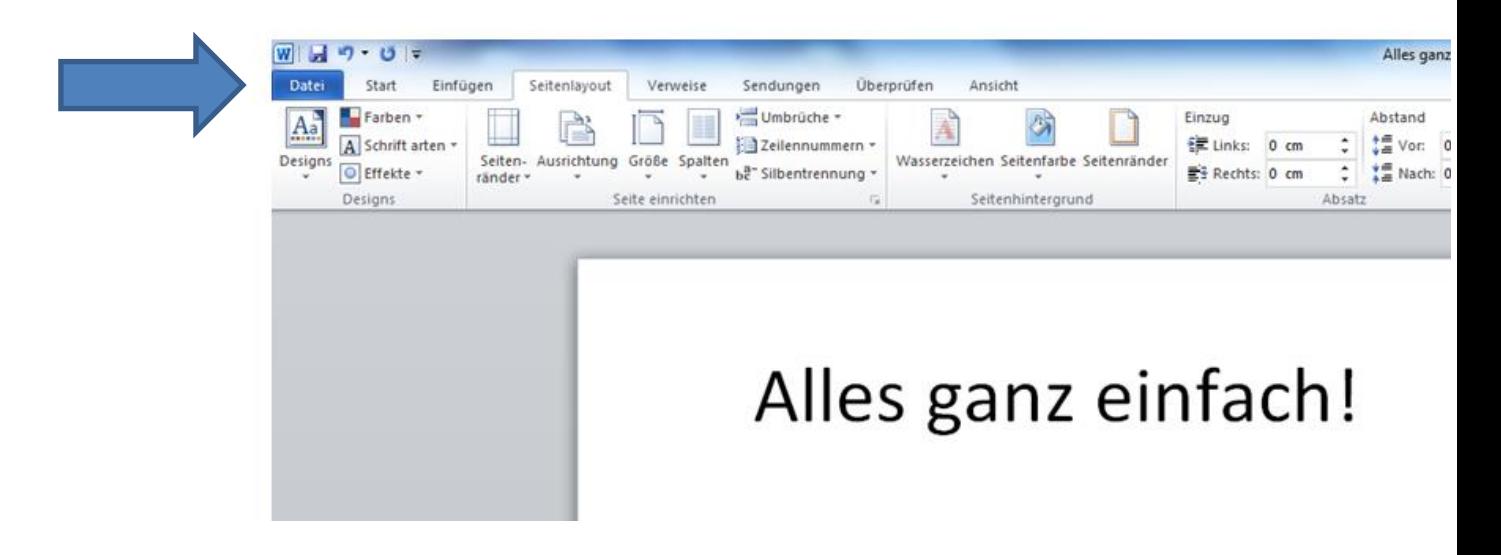

2. Im Menü auf "Informationen" klicken. Am Bildschirm erscheint der Button **"Dokument schützen"**. Bitte auswählen/anklicken!

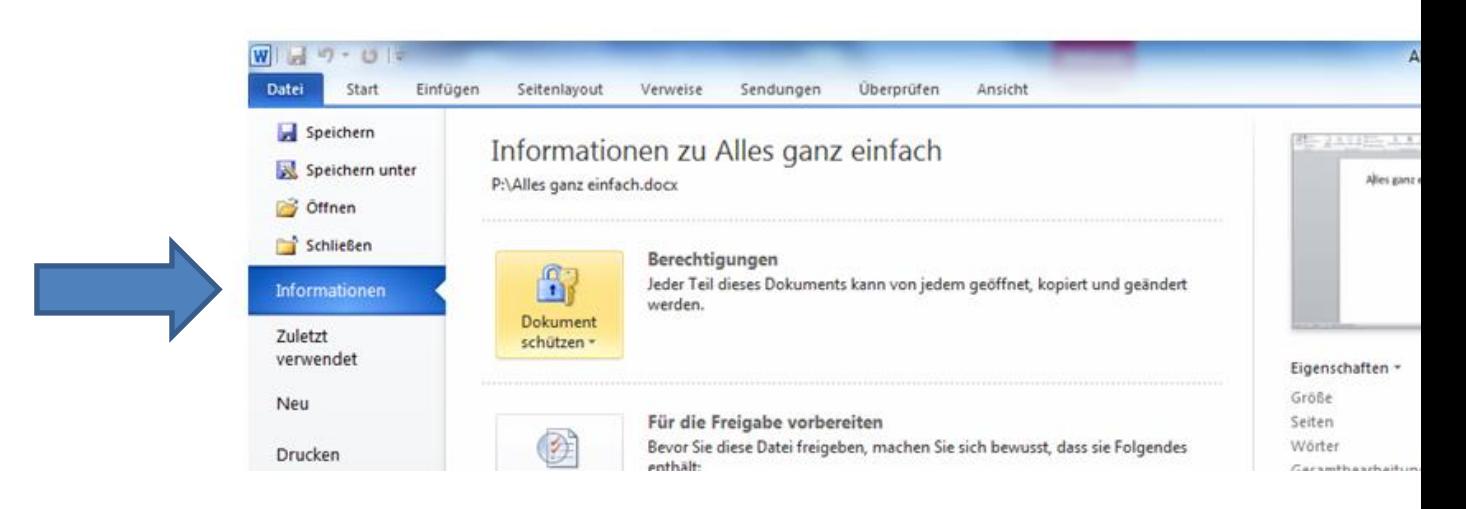

3. Im Pulldown-Menü bitte "Mit Kennwort verschlüsseln" auswählen.

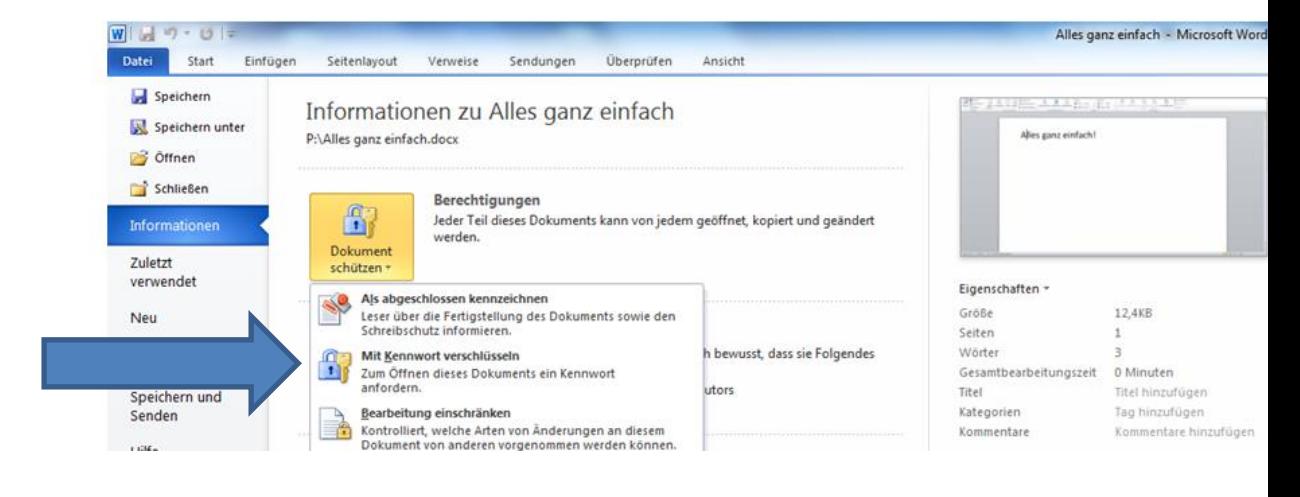

4. Jetzt ein **beliebiges Passwort** zur Verschlüsselung eingegeben und ein zweites Mal bestätigen.

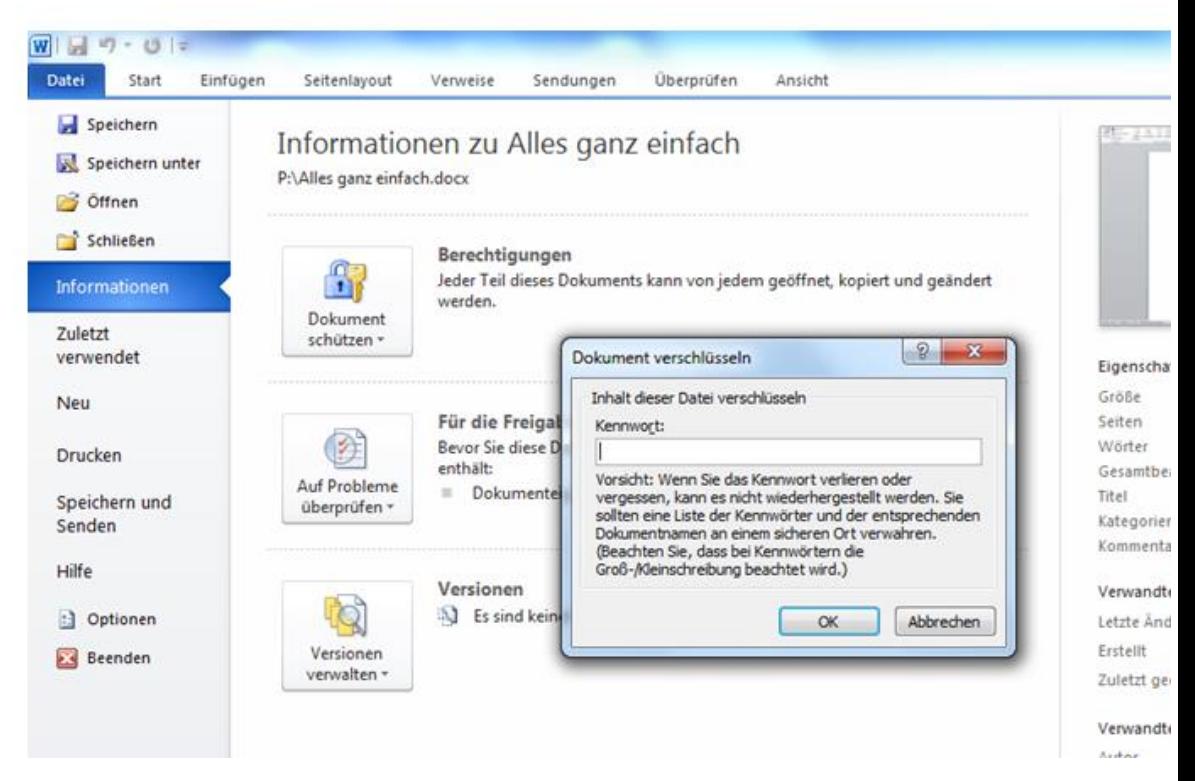

So einfach können Dateien mit personenbezogenen Daten (z.B. Notenlisten, Gutachten oder Förderpläne) per Email – **auch mit privaten Email-Adressen** – datenschutzkonform versendet werden. Der Empfänger benötigt zum Öffnen oder Bearbeiten ebenfalls das Passwort, das ihm auf einem anderen Kommunikationsweg mitgeteilt werden kann (z.B. mündlich oder telefonisch). **Vorstellbar wäre auch ein schulweites oder abteilungsbezogenes Passwort.** 

Auf keinen Fall sollte das Passwort **in der gleichen Email** übermittelt werden!

Bei **anderen Office-Programmen** ist der Ablauf zum Verschlüsseln von Dokumenten ähnlich. **LibreOffice OpenOffice.org** The Document Foundation

01. November 2019 Annette Meißner (Datenschutzbeauftragte HHS Dreieich) Marco Stark (Fachberater Datenschutz MZO)